## **Obsługa programu pocztowego Outlook 365**

 $\leftarrow$  $\mathcal{C}$  $\Omega$ https://www.microsoft365.com/?auth=2  $O$  Wyszukaj ₩ Microsoft 365  $\rightarrow$ 

Po najnowszej aktualizacji MS Office 365 pulpit z ikonami może wyglądać tak:

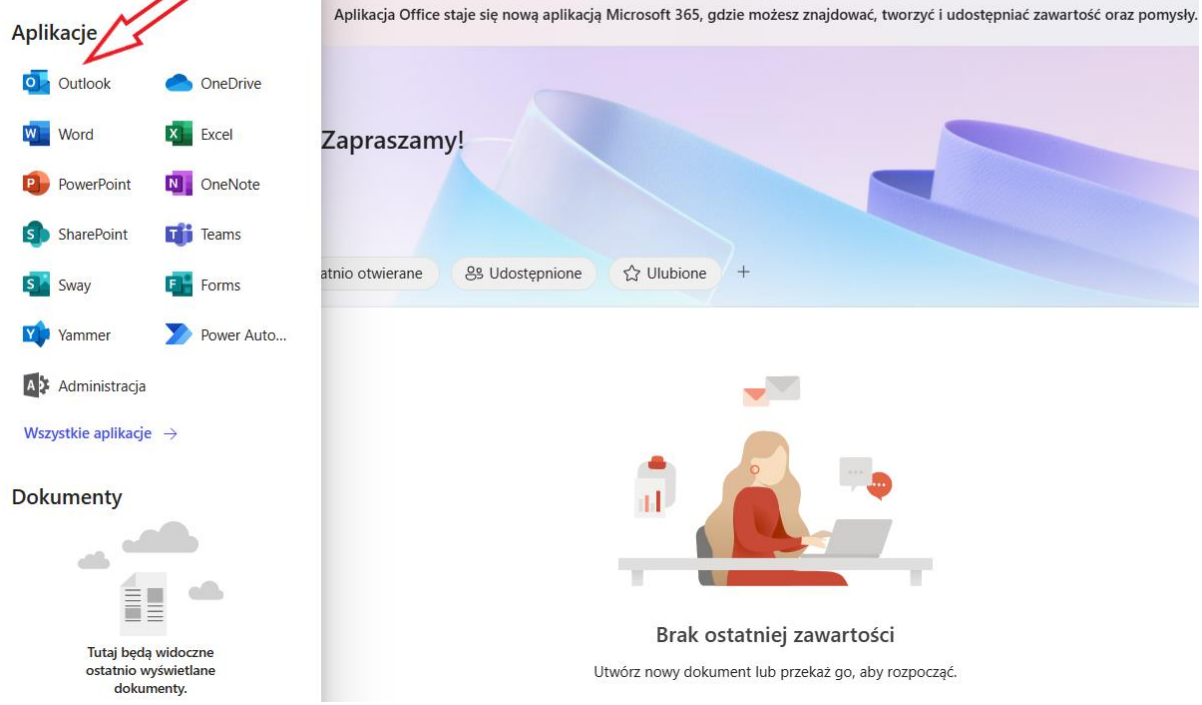

Wśród ikon odnajdujemy aplikacje Outlook (e-mail w chmurze) i uruchamiamy ją kliknięciem na ikonie.

Konto e-mail z jakiego będziemy tu korzystać to konto wcześniej skonstruowane w celu wykorzystania aplikacji Teams*. Przypomnijmy:*

Aktualnie wszyscy wykładowcy i studenci naszej Uczelni posiadają założone konta w pakiecie Office 365 (a tym samym w Teams i Outlook).

Dane logowania: loginem jest imię i nazwisko studenta oraz domena uczelni (patrz poniżej).

# Uwaga: login nie zawiera polskich znaków ani spacji.

Przykładowo osoba o nazwisku Stanisław Wokulski będzie miała w loginie frazę Stanislaw.Wokulski

A osoba o nazwisku Izabela Łęcka – Wokulska będzie miała w loginie frazę Izabela.Lecka-Wokulska

Domena w adresie

W loginie występuje też domena naszej Uczelni dla Office 365: upsanok.onmicrosoft.com

Zatem loginem do systemu jest w powyższym przypadku

- [Stanislaw.Wokulski@upsanok.onmicrosoft.com](mailto:Stanislaw.Wokulski@upsanok.onmicrosoft.com)
- [Izabela.Lecka-Wokulska@upsanok.onmicrosoft.com](mailto:Izabela.Lecka-Wokulska@upsanok.onmicrosoft.com)

Po uruchomieni aplikacji Outlook mamy widok *Skrzynki odbiorczej.* To tu będą się pojawiać wszystkie maile generowane przez system USOS.

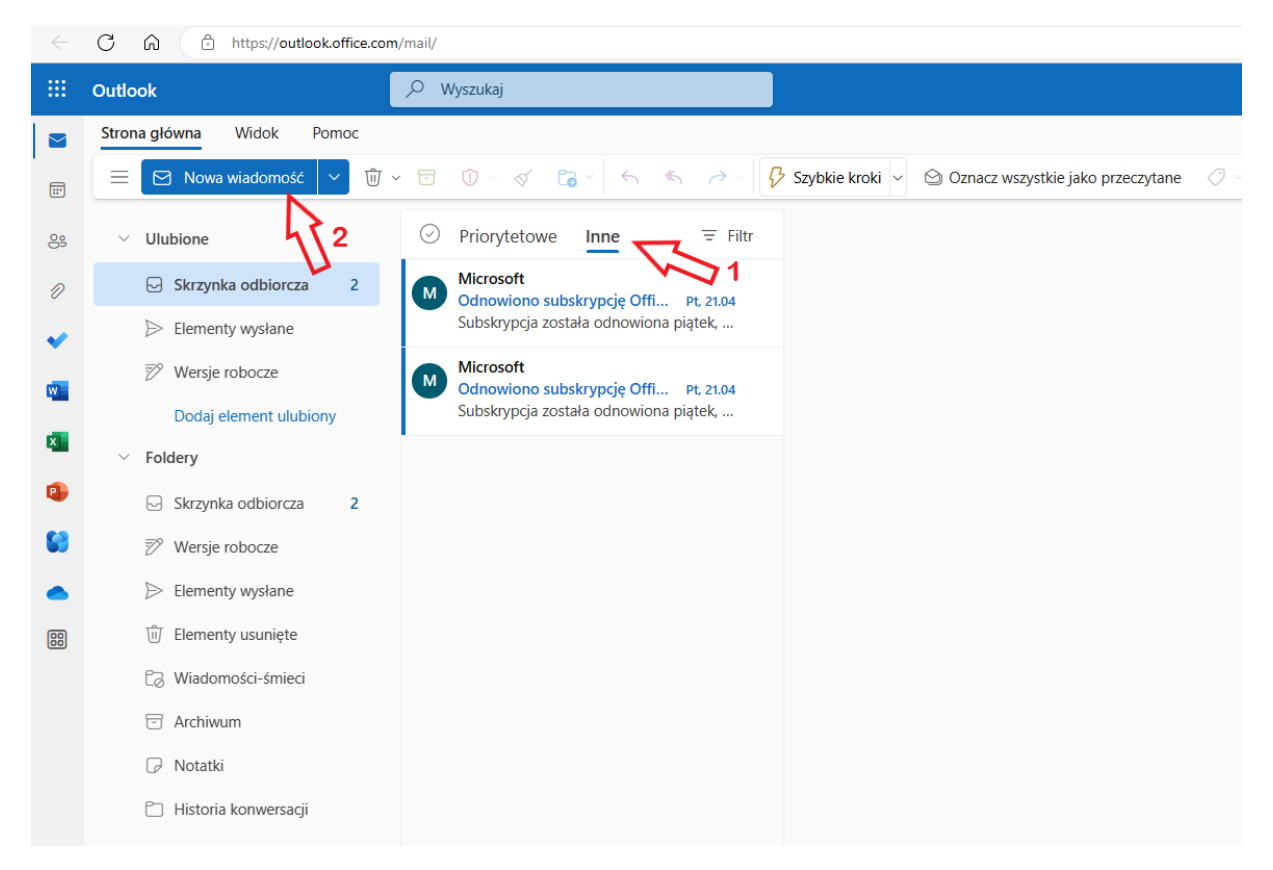

Skrzynka posiada 2 zakładki: **Priorytetowe** oraz **Inne**. Klikając je ( strzałka nr 1) sprawdzamy zawartość. Standardowo otwarta jest zakładka **Priorytetowe.**

W celu stworzenia i wysłania nowej wiadomości należy kliknąć **Nowa wiadomość** (strzałka 2).

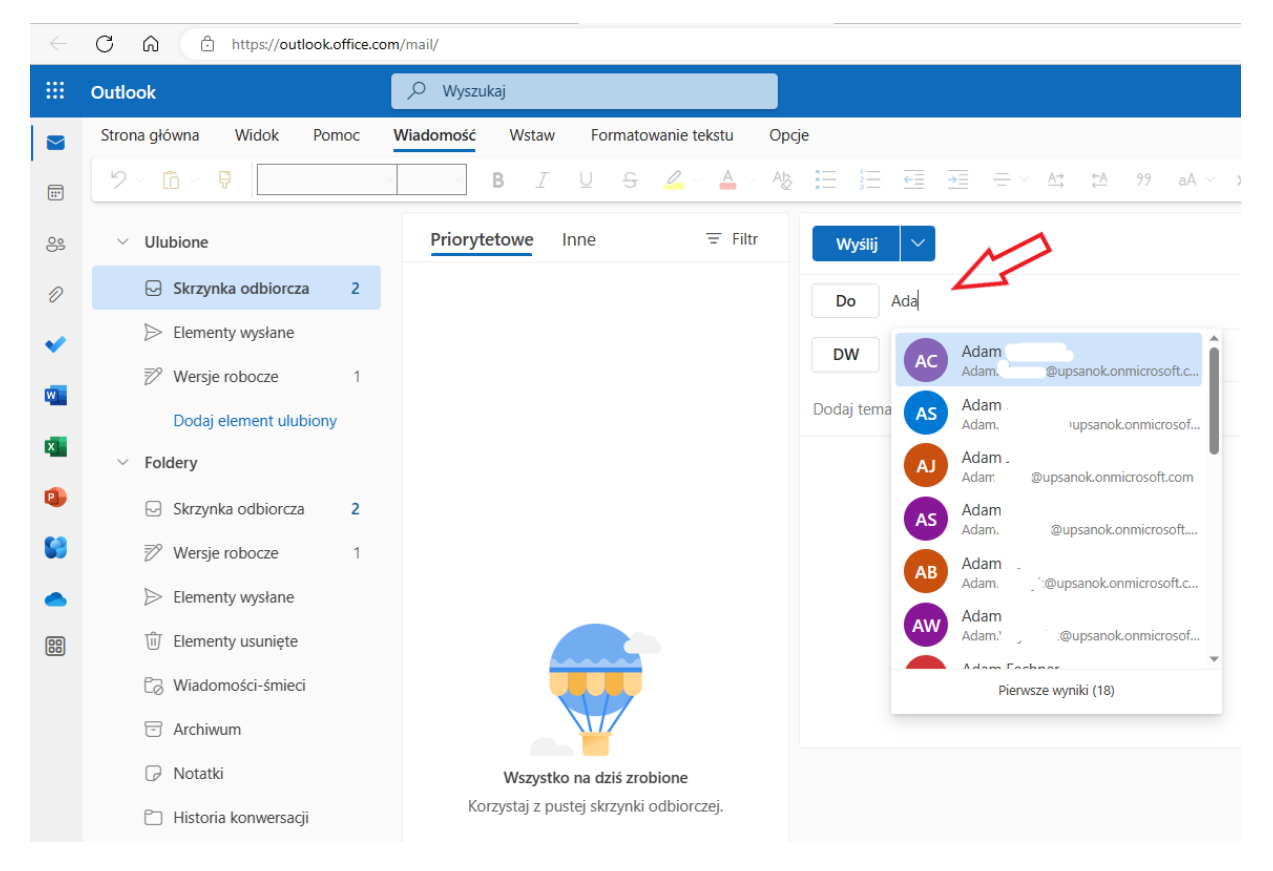

W celu zaadresowania poczty klikamy pozycję **Do** i piszemy (strzałka) pierwsze litery imienia adresata (oczywiście dotyczy to tylko kont studentów i wykładowców, którzy standardowo posiadają konta w pakiecie *MS Office 365* w domenie *upsanok.onmicrosoft.com),* wówczas wyświetla się lista osób spełniających warunek wpisywanych znaków. Wybieramy adresatów klikając pola z ich danymi.

Jeśli tworzymy e-maila w celu wysłania na dowolny adres spoza domeny naszej uczelni to po prostu w polu **Do** wprowadzamy ten adres.

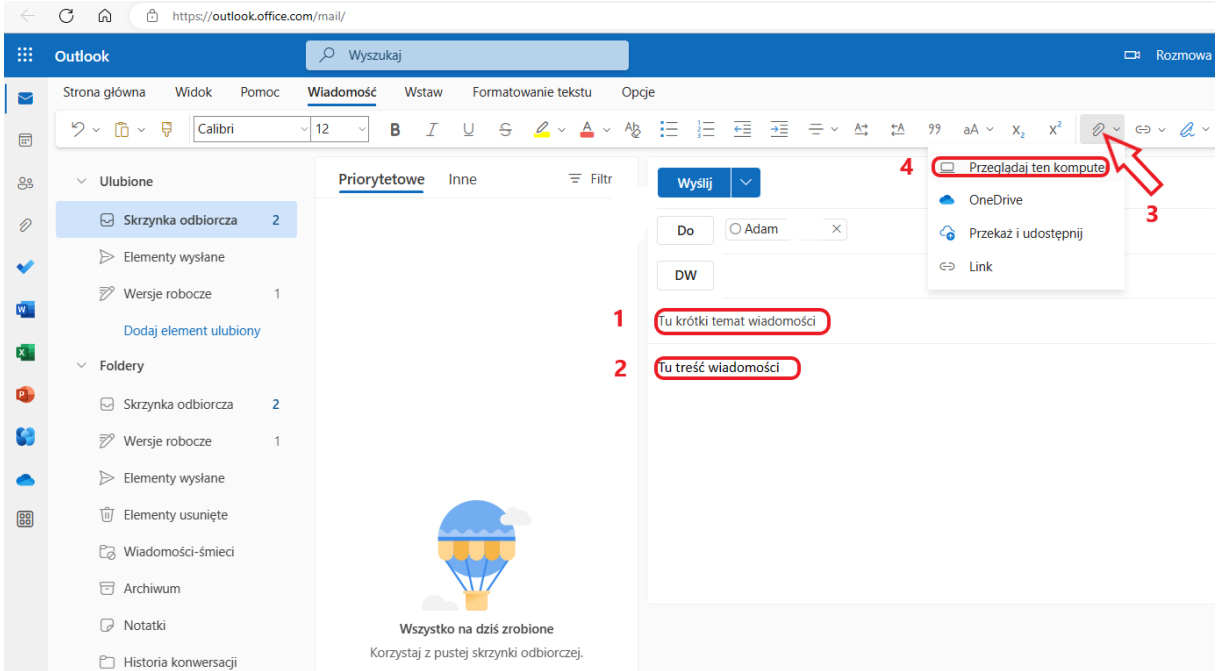

Uzupełniamy wymagane pola: *Temat wiadomości* (1), *Treść wiadomości* (2).

Jeśli chcemy dołączyć dowolny załącznik z naszego lokalnego komputera to klikamy spinacz (strzałka 3) a następnie wskazujemy *Przeglądaj ten komputer* (4). Otworzy się okienko typowego *Eksploratora Windows* w którym należy wybrać pliki do przesłania.

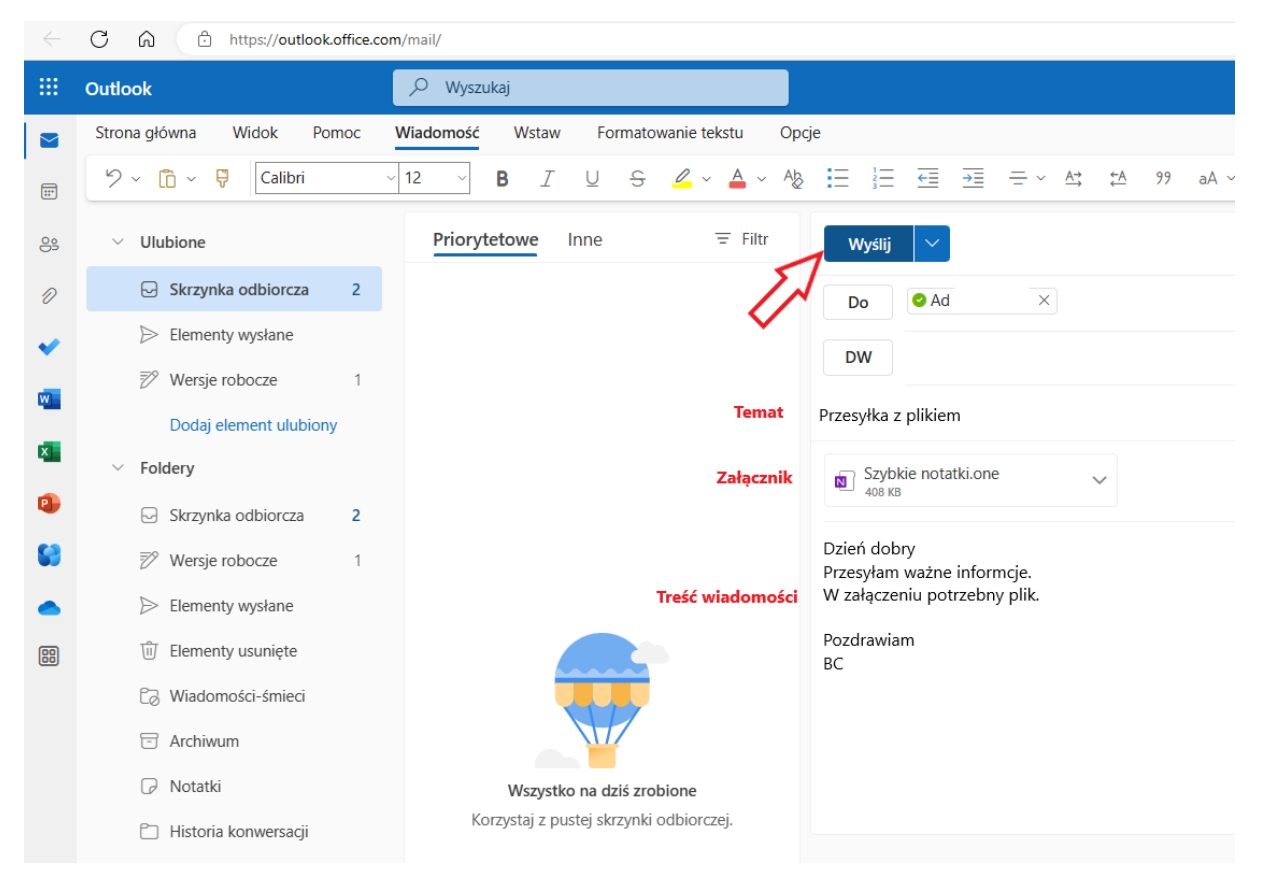

Poniżej poprawnie wypełniona formatka tworząca e-mail do wysłania.

Maila wysyłamy klikając klawisz *Wyślij* (Strzałka)

#### Odbiór poczty

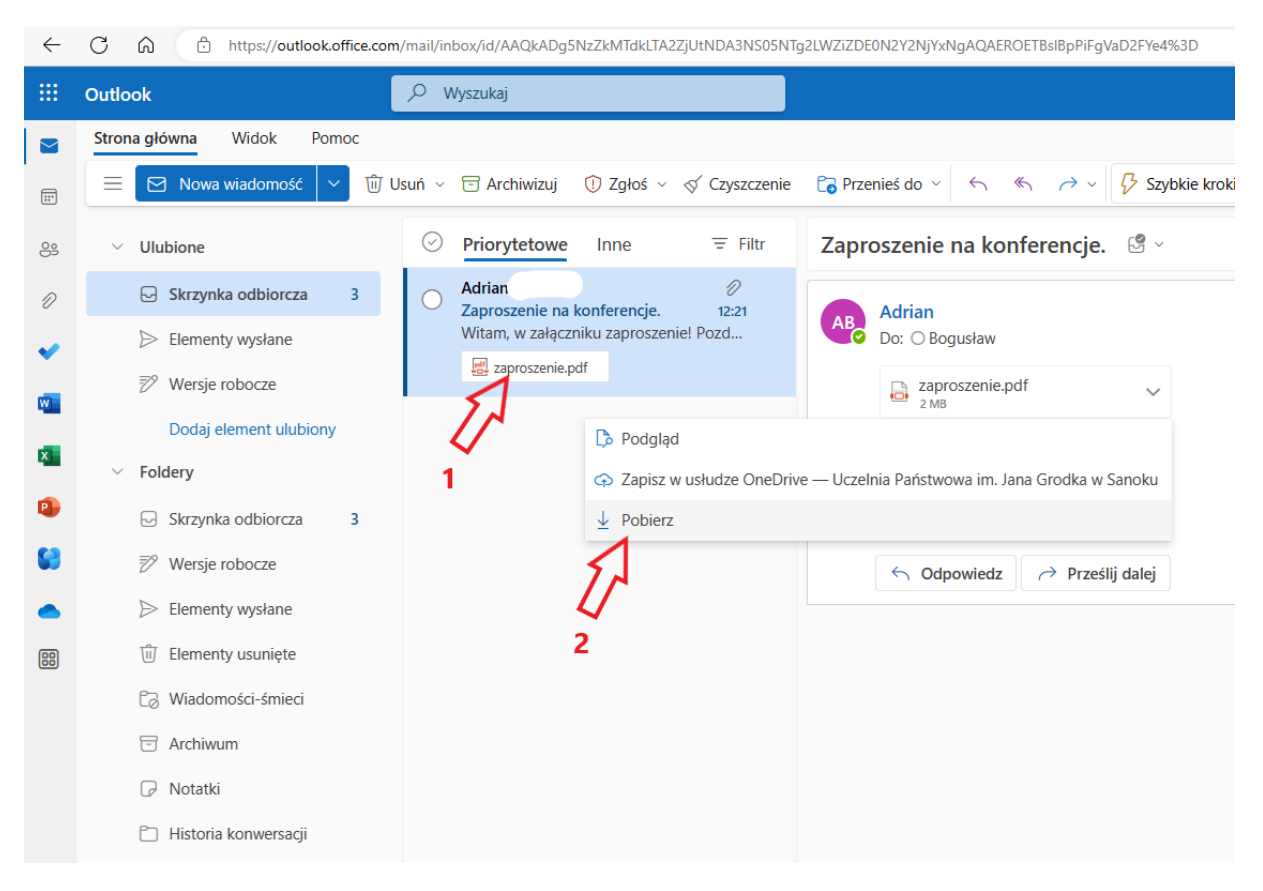

### Nowa poczta odebrana pojawia się zazwyczaj w zakładce **Priorytetowe**

Jeśli to jest poczta z załącznikami to klikając na załączniku prawym klawiszem myszki (Strzałka 1), otrzymujemy menu w którym wybieramy pozycje *Pobierz* (Strzałka 2) i zapisujemy załącznik na lokalnym komputerze we wskazanym katalogu.

## **Sposób na ułatwienie sobie pracy z aplikacją Outlook w chmurze**

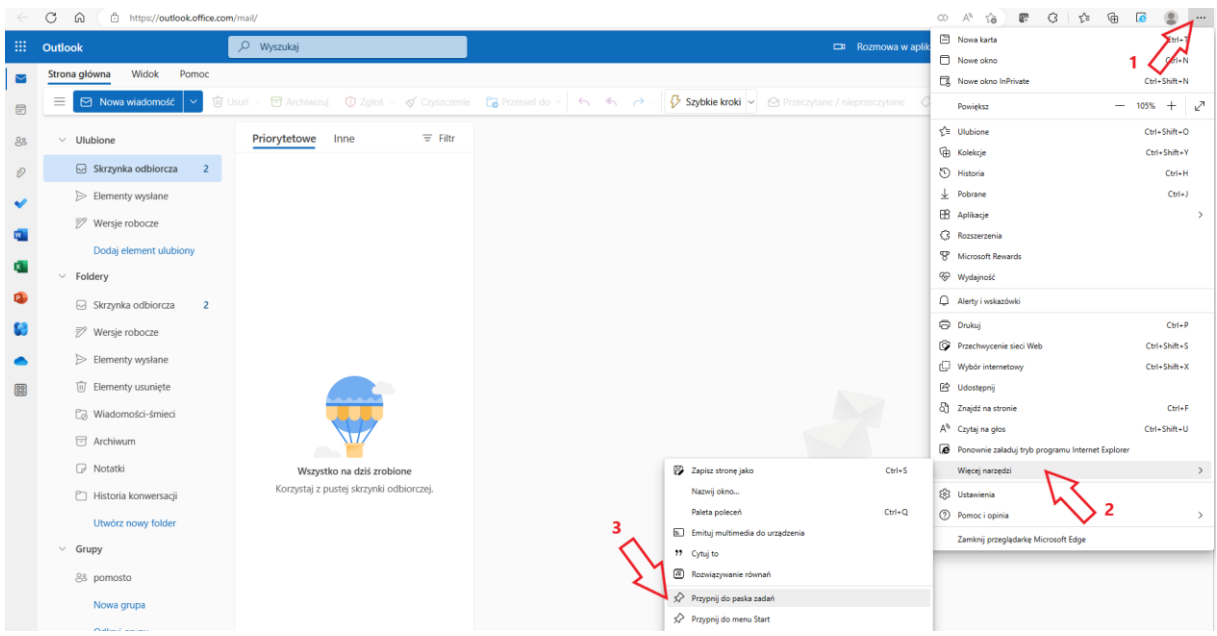

Zrobimy to umieszczając ikonę aplikacji **Outlook** na pasku zadań systemu Windows lokalnego komputera.

Przykładowo w przeglądarce Edge należy wykonać 3 kroki klikając odpowiednio:

- 1. trzy kropki (strzałka 1)
- 2. *Więcej narzędzi* w otwartym menu (strzałka 2)
- 3. *Przypnij do paska zadań* w kolejnym menu (strzałka 3)

Wówczas na dole *Pulpitu* lokalnego komputera, na pasku zadań pojawi się ikona jak niżej:

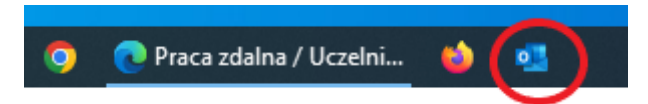

Pozwala to szybko i prawdzie uruchomić Outlooka. Tu jest jeden warunek: Nie należy wylogowywać się wcześniej z systemu MS Office 365 tylko zamknąć okno przeglądarki. Wtedy to parametry logowania zostaną zapamiętane bo sesja połączeniowa będzie ciągle trwała.

Gdyby jednak zachodziła potrzeba wylogowania się lub zmiany konta należy wykonać to tak jak poniżej klikając w inicjały (strzałka) i wybierając odpowiednią opcję z rozwiniętego menu.

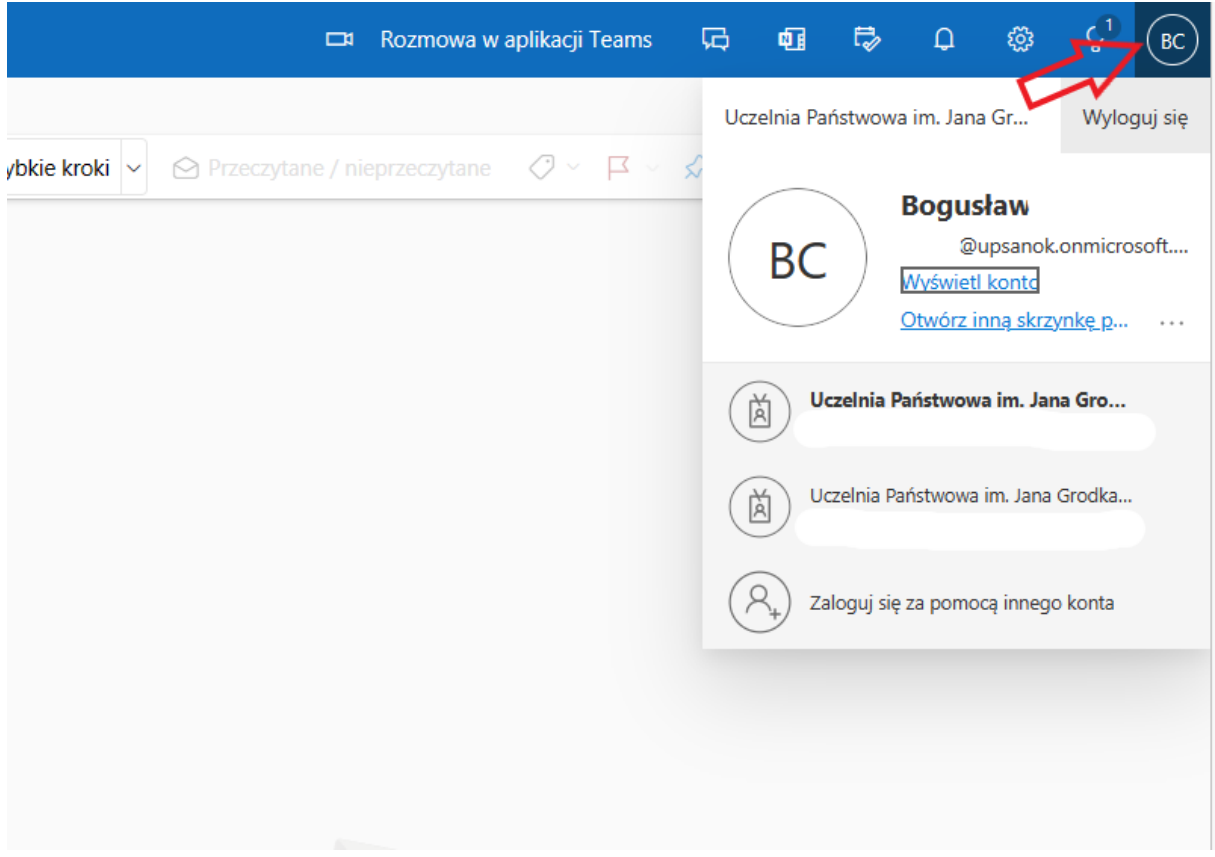